# Portail famille INOE

Pour inscrire vos enfants à la cantine, au bus ou la garderie (matin et/ou soir) vous devez avoir un espace famille sur le site INOE.

Pour les familles qui avaient déjà un compte l'année dernière, vos identifiant et mot de passe restent inchangés. Cependant, si vous rencontrez des difficultés pour vous connecter, cliquer sur le bouton « mot de passe oublié » et suivre la procédure.

Pour effectuer une réservation sur une activité, plusieurs étapes sont nécessaires au préalable :

1- Vérifier que toutes les informations saisies sur votre espace famille sont correctes Dans le cas contraire, un bandeau mentionnant en rouge « des informations sont manquantes et peuvent bloquer l'accès aux inscriptions et aux réservations. Veuillez renseigner les informations obligatoires » apparaitra en haut de votre page d'accueil.

Vous devrez donc saisir les informations manquantes qui sont signalées par un triangle rouge. Il peut s'agir d'informations concernant votre famille, votre ou vos enfant(s) et bien souvent l'entourage familial (boutons situés dans la colonne de gauche de votre page d'accueil)

### 2- Transmettre la chartre signée et votre attestation de QF

Sur votre page d'accueil, en bas à droite, vous trouver dans « Documents – Informations », le règlement relatifs aux services périscolaires pour l'année 2023-2024.

Merci de lire attentivement ce document.

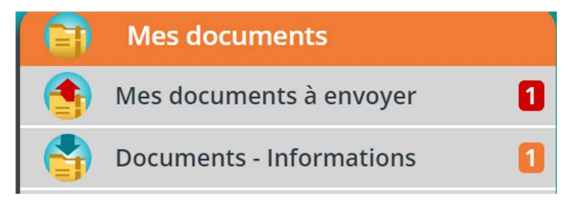

Entourage Familial A

Vous devrez retourner en mairie, via le portail famille, en cliquant sur le bouton « Mes documents à envoyer »,

- La chartre signée (que vous trouverez en dernière page du règlement 2023-2024 du périscolaire)
- Votre attestation de QF (si non fourni, le plein tarif sera appliqué)

Dès que vos documents seront traités par la mairie vous pourrez alors accéder aux demandes d'inscription aux activités périscolaires

#### 3- Effectuer vos demandes d'inscriptions aux activités périscolaires (cantine, bus, garderie)

Pour effectuer une demande d'inscription d'un enfant à une activité, vous devez cliquer sur l'enfant concerné (depuis la page d'accueil, dans la colonne de gauche), puis sur le bouton « inscrire XXX à une nouvelle activité »

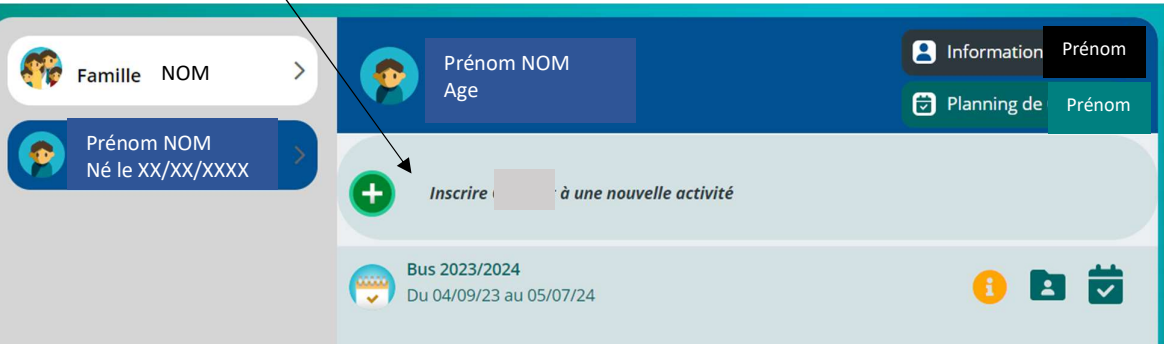

Procéder ainsi pour chaque enfant et pour toutes les activités auxquelles vous souhaitez les inscrire.

Pour passer à l'étape suivante, vous devrez attendre la validation de la mairie.

## 4- Effectuer des réservations

Pour effectuer des réservations aux activités, cliquer sur le bouton concernant l'enfant. Vous pouvez ensuite cliquer :

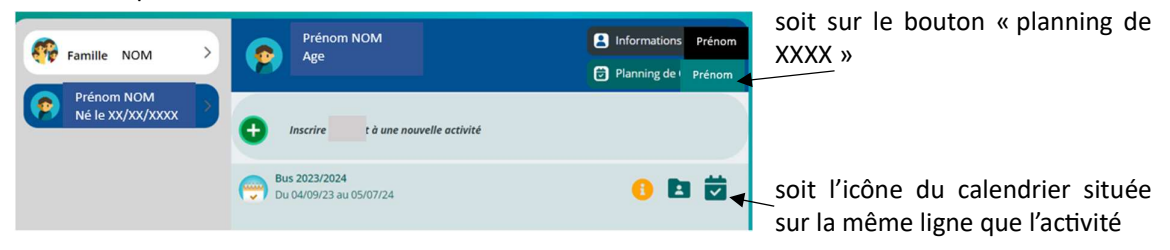

#### Vous accèderez à la page suivante :

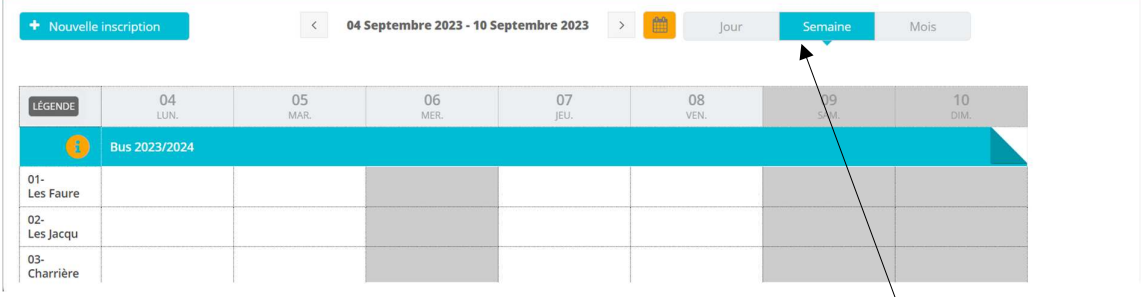

Ici, vous pouvez visualiser le planning des réservations au jour, à la semaine ou au mois en cliquant sur les boutons correspondants.

En faisant dérouler le planning vers le bas, vous trouverez toutes les activités auxquelles votre enfant a été inscrit.

Le bouton « légende » permet de comprendre le code couleur et les logos qui apparaissent sur le planning.

Pour le bus, bien renseigner l'arrêt de descente de votre enfant.

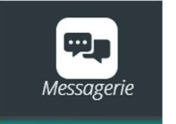

Si vous rencontrez des difficultés, vous pouvez contacter la mairie via le portail famille, en cliquant sur l'icône « messagerie », située en haut à droite de la page d'accueil.